## **Method 2 : The Manual (Advanced) Method**

Method 2 is the manual method. It's written for people who are not using firmware 7.05 (7.01, etc.) or are having issues with using the .bin file generated in method 1 such as the router not acccepting it/resetting to default settings upon upload. Some people have written to me saying their firmware 7.05 routers are not accepting the .bin savefile, so these steps will outline how to set your own configuration manually to match what is in the savefile.

- 1. **Ensure that your PC is connected directly to the DIR-615 using a LAN cable on LAN port 1 (IMPORTANT, DO NOT USE ANY OTHER LAN PORTS).**
- 2. **Ensure that the WAN cable is NOT CONNECTED to your DIR-615 during this procedure.**
- 3. Log into the **main administrator account** (operator/ h566UniFi). If you're still not sure what this is, read the Router Security guide.
- 4. Navigate to **Setup -> Internet Setup**.
- 5. Select **Manual Internet Connection Setup**.

6. Edit the settings to match this image :

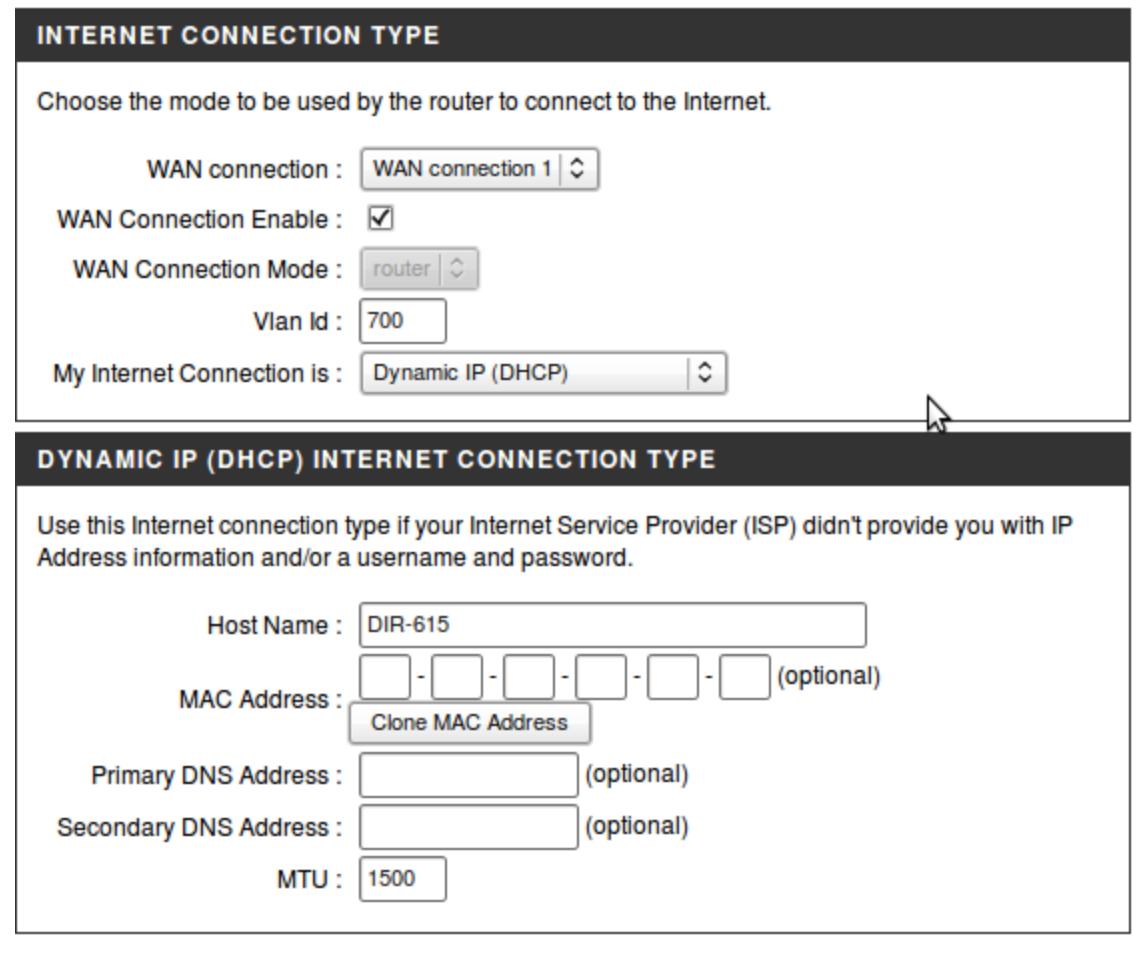

Save Settings

Do Not Save Settings

- 7. Select **Save Settings** and **Reboot** the router.
- 8. Once the reboot completes, re-login and navigate back to the **Manual Internet Connection Setup** page.
- 9. **Ensure the settings you have just set are still there.**
- 10. Select the '**WAN Connection**' drop-down menu and select '**WAN connection 3**'.

11. Edit the settings to match this image :

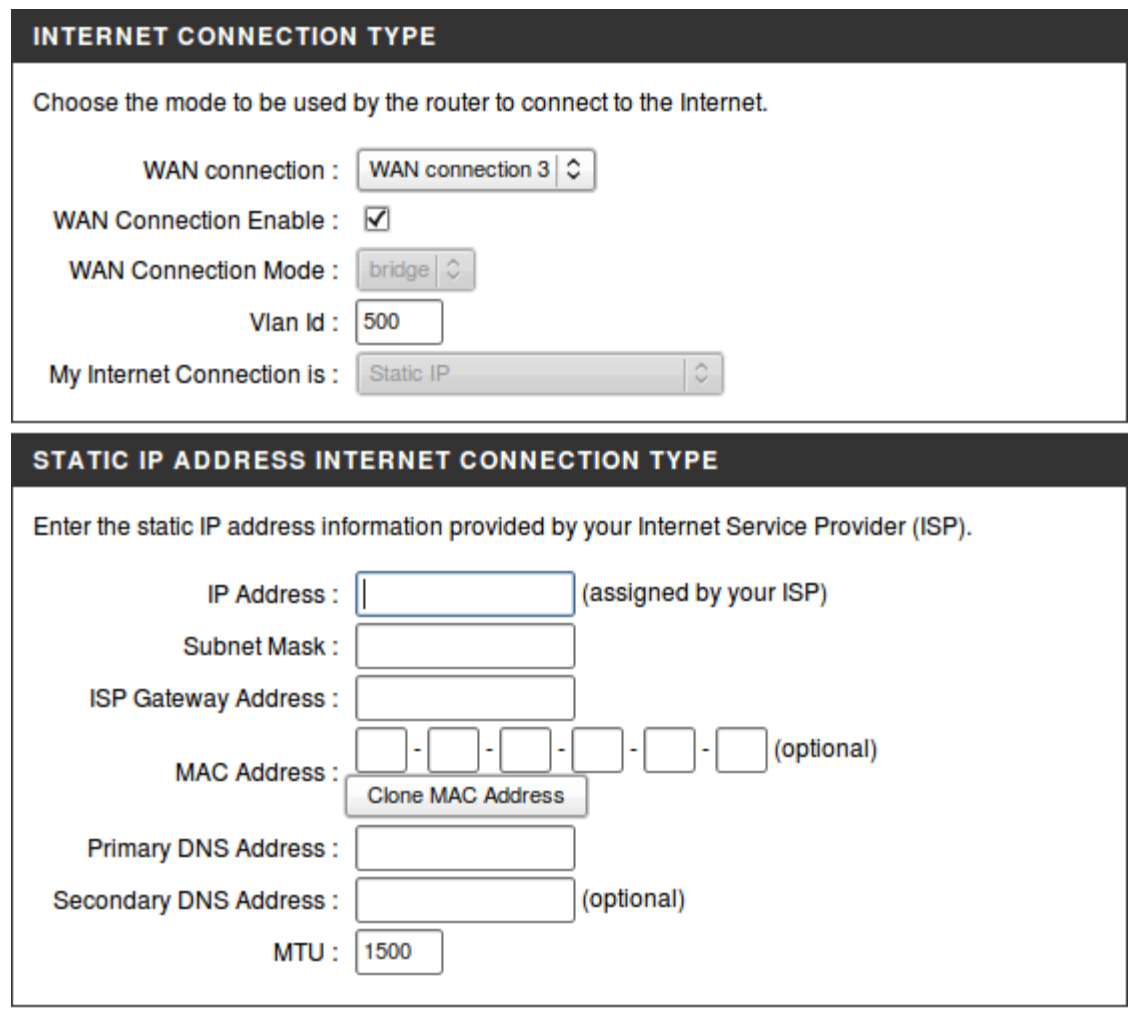

- Do Not Save Settings **Save Settings**
- 12. Select **Save Settings** and **Reboot** the router.
- 13. Once the reboot completes, re-login and navigate back to the **Manual Internet Connection Setup** page.
- 14. **Ensure the settings you have just set are still there.**
- 15. Navigate to **Advanced -> Port Mapping.**
- 16. Set **LAN Port 3** to '**WAN connection 3**' :

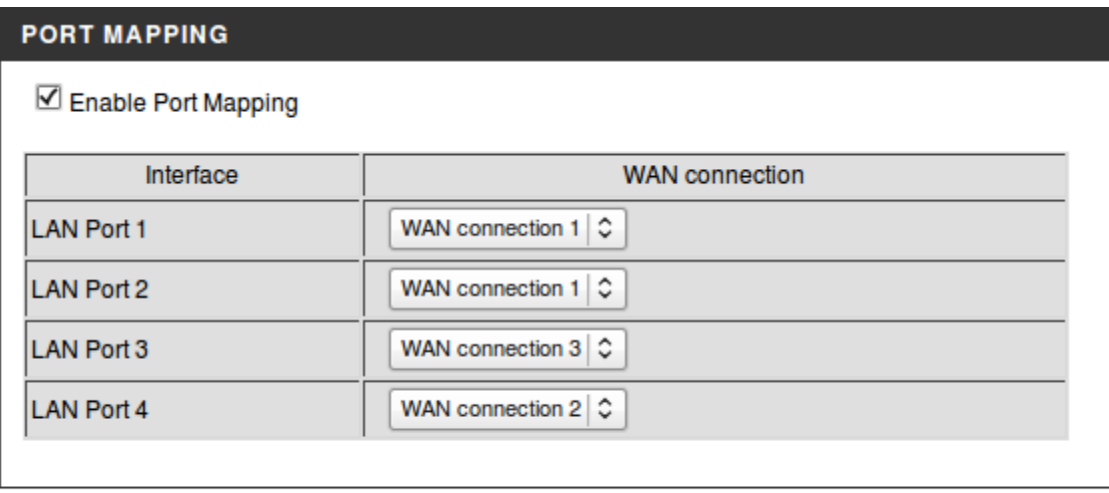

**Save Settings** Do Not Save Settings

- 17. **Save the settings, reboot and recheck the settings.**
- 18. If all the settings are still present, your router is now fully configured in VLAN bridge mode. **Physically unplug the DIR-615's power cable and plug it back in. This is to ensure that the router has fully shutdown and restarted itself and must be done.**
- 19. **Wire the Fiberhome (LAN port 1) into your DIR-615's WAN port** like usual. Then wire the **LAN port 3** of your DIR-615 into **your own router's WAN port.** Your DIR-615 should now be in VLAN bridge mode and you should be able to use your own router to connect through it. You may also try using a **direct dialer on the DIR-615 LAN port 3** to test the new configuration. **Only LAN port 3 on the DIR-615 has been mapped for VLAN bridging.**
- 20. Once this is all done, enter your Unifi username and password into the web user interface of your own router (not the DIR-615). The mode should be Dynamic PPPoE (if you're on Unifi home packages) and it should be setup the same way you would setup your Streamyx/Jaring/Other ADSL connection. If you did everything properly, it will connect fine :)
- 21. It's also best to disable the wifi capabilities of the DIR-615 as they wont be needed anymore (**Setup -> Wireless Setup -> Multiple Wireless Network**

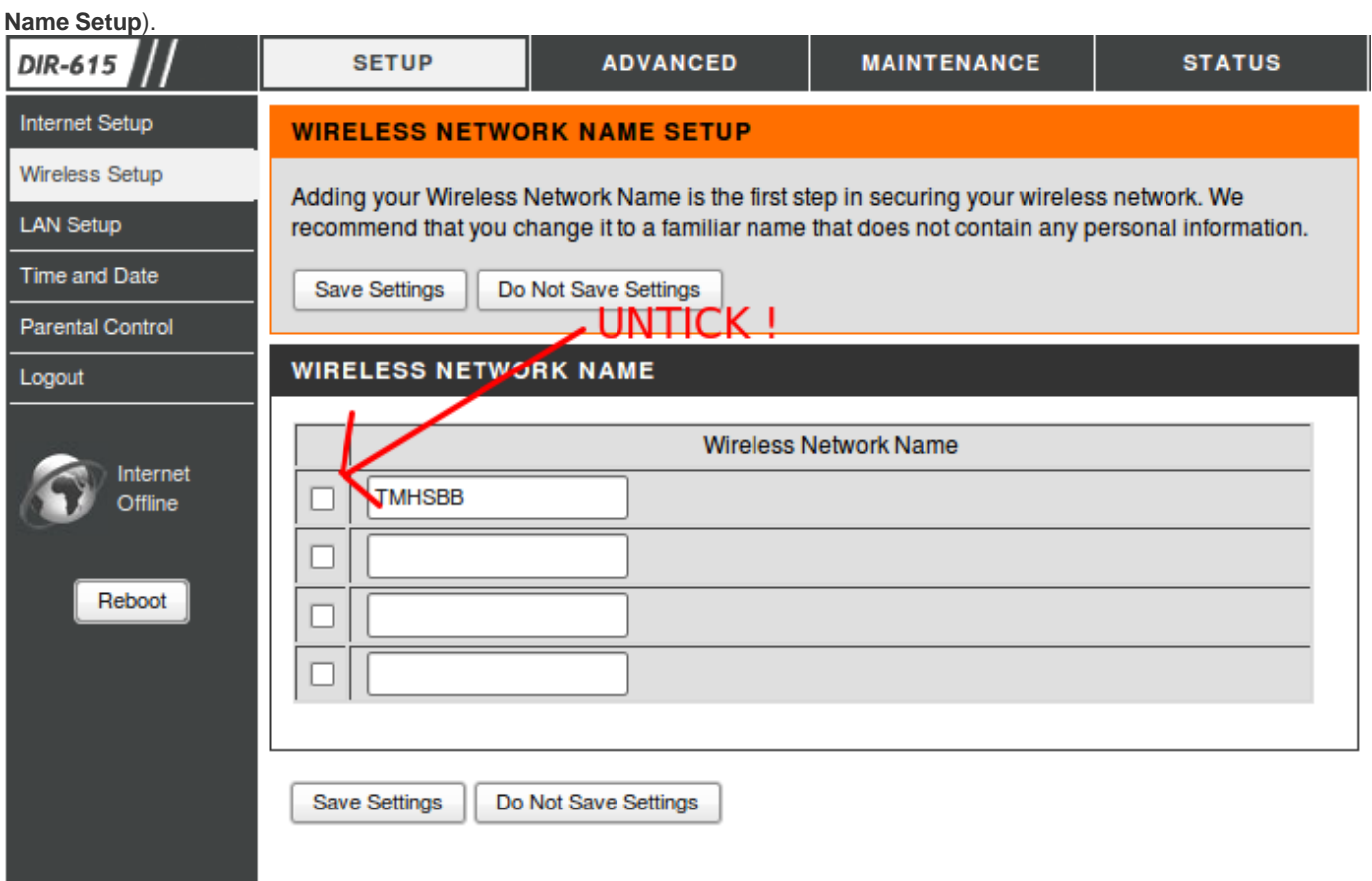